# **Adding Staff Details**

**Step 1: Goto Admin Master, Click on Staff menu**

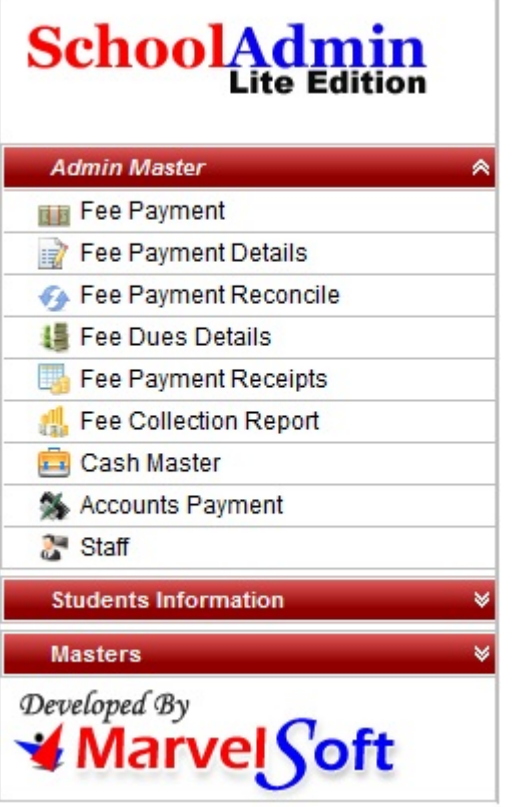

#### **Staff module**

User can add all the staff in their School in staff module.

This help in maintaining the record of all the staff in your School.

You can also Export the Staff report to maintain yearly records.

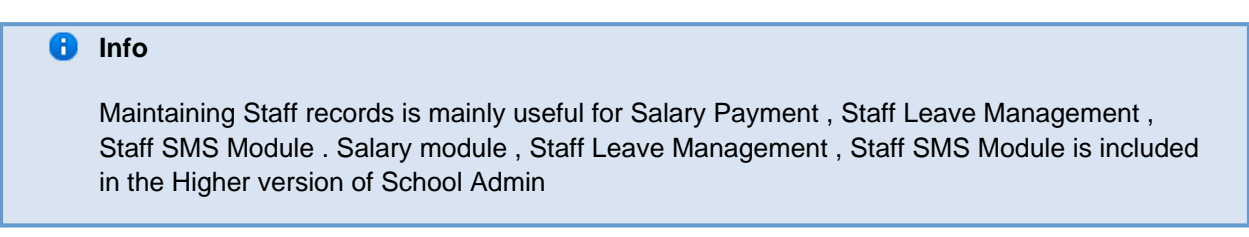

#### **Step 2: Once you click on Staff menu in the masters, staff master will be opened as shown below.**

click on **Add** button to add new student. In the Student table it will show all the students previously added.

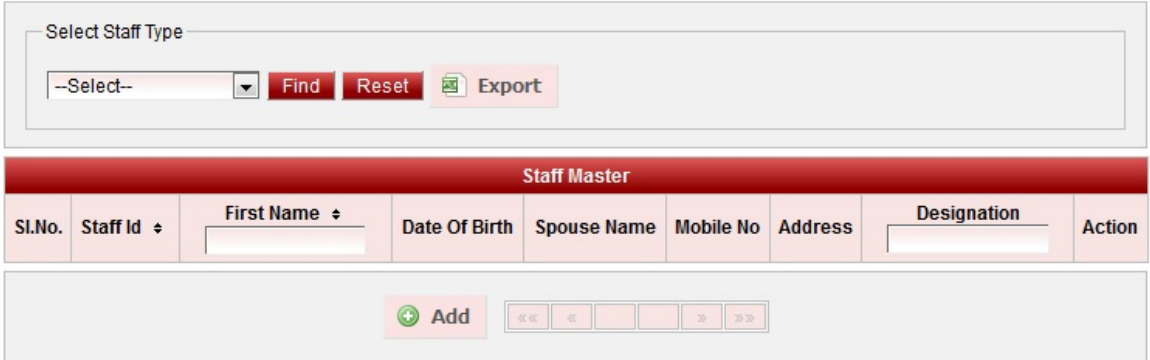

#### **Step 3: Once you click on C Add, Add/Edit Staff window will be shown as below**

In the Add / Edit staff dialog, you need to provide the details as show in the screen.

- Add the details of the staff.
- **(\*)**mark in front of any label means that field is mandatory , user has to enter the information for those label.
- Fill all the required details and mandatory details of the staff.

Finally, Click on **Add** button to create a staff. Once the data is saved you will see a **Staff Successfully added message**. Repeat the above steps to add all the staff in your School. Once all the staff are added click on **Close** button to close the Add/Edit window.

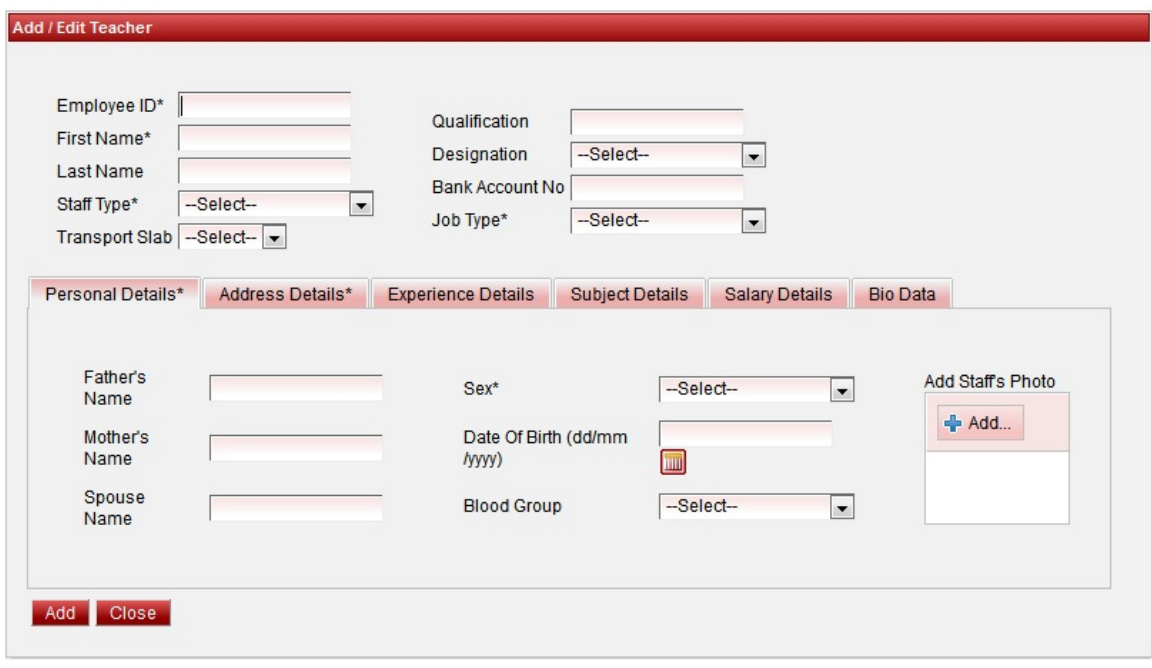

- Adding Staff Additional Details
- How to Filter Staff on Staff Type
- Exporting Staff Report in Excel

**The Staff Master will look as shown below.**

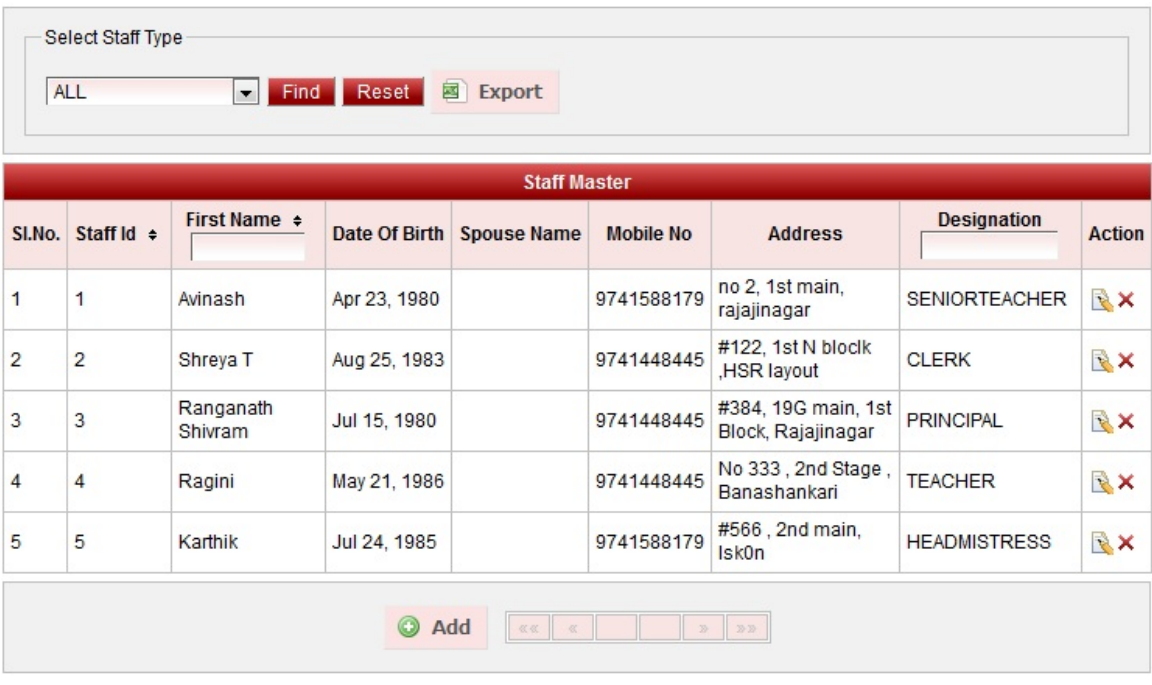

### **Edit or Delete a record**

## **The page How to Edit or Delete a record does not exist.**

**User cannot / should not delete staff . As delete of staff may cause loss of data.**

**User should cross check once all the staff are added by filtering on Staff Type. As they can confirm number of staff present in respective staff type by last Serial no or by Exporting report.**